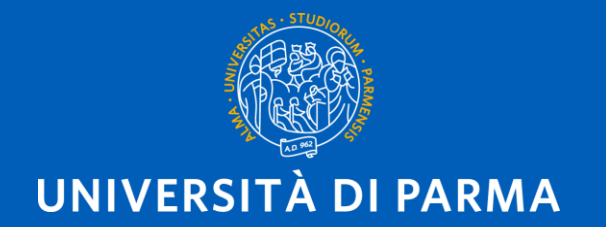

### **TRADUZIONE DI UN CONTENUTO SUL SITO DI DIPARTIMENTO**

Alberto Capelli

## **CONSIDERAZIONI PRELIMINARI**

La differenza tra i vecchi siti di dipartimento e i nuovi è che la traduzione di un contenuto avviene generando una versione in lingua dello stesso nodo. Nei siti vecchi i nodi erano diversi, seppure legati tra loro (vedi l'esempio della pagina della Missione nel sito di Giurisprudenza: IT nodo 1107, EN nodo 1179).

La versione della pagina la vedo dalla scritta ITA o ENG in alto a destra o dall'indirizzo (URL). Saranno presenti le stringhe */it/* o */en/* **SEARCH PEOPLE** 2  $\Omega$ ENG  $\vee$ secondo la lingua che ho scelto.

Quando si traduce un contenuto, la struttura (la sequenza delle sezioni) della versione tradotta rispecchia le versione della lingua di origine e, se devo modificarla, posso farlo solo agendo dalla versione di creazione.

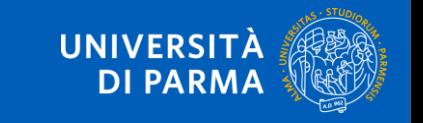

# **Scelta del tipo di traduzione**

È possibile inserire personalmente la traduzione, oppure farla fare al sistema automatico presente come modulo in Drupal (**DeepL**, nel nostro caso).

Nel primo caso è possibile:

- compilare direttamente le varie sezioni traducendo il testo presente;
- utilizzare un testo preparato da qualcuno da copiare nelle varie sezioni;
- individuare il nodo che era la versione tradotta del contenuto sul vecchio sito, portarsi sullo stesso nodo nel sito nuovo, copiare i testi delle sezioni e riportarli nelle corrispondenti sezioni del contenuto di cui si sta eseguendo la traduzione. In ogni caso, ogni volta che si esegue un copia/incolla da altra fonte, stare particolarmente attenti alla modalità con cui si incolla il testo copiato (nel caso provengano dal sito è preferibile andare a copiare i testi entrando in modifica della pagina, nel caso di un testo da Word è preferibile pulire il tutto facendo l'incolla sul blocco note e copiando/incollando da lì).

Nel secondo caso, dato che non si ha nessun testo o non si è in grado di eseguire la traduzione, si fa eseguire dal traduttore automatico (**DeepL**).

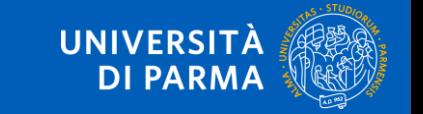

## **Traduzione manuale**

#### **Creare la traduzione**

Cliccando sul tasto **TRADUCI** si passa ad una pagina dove è presente una tabella che mostra in quale lingua è disponibile il contenuto.

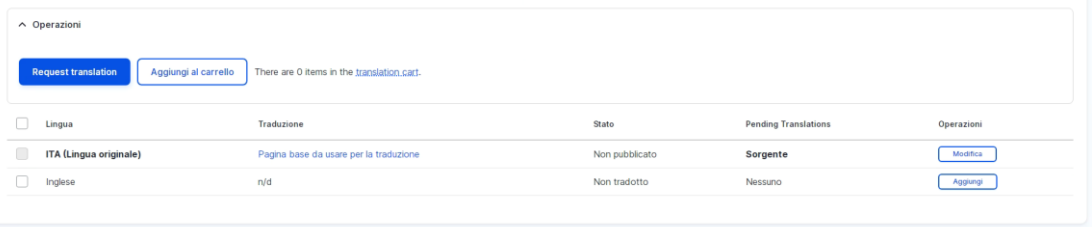

In questo caso è presente solo la versione in italiano. Per aggiungere la versione inglese della pagina si spunta il box di selezione della lingua da tradurre e poi si clicca sul tasto *Aggiungi* in fondo alla riga corrispondente.

Il sistema crea la versione del contenuto in inglese in cui tutti i campi e le sezioni hanno i testi riportati dalla versione italiana. Va inserito in ogni campo la traduzione, sia che provenga da un testo da copiare, sia che venga fatta personalmente.

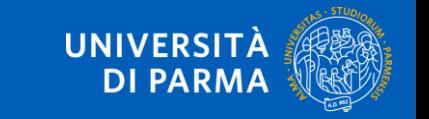

### **Traduzione automatica - 1**

#### **Creare la traduzione**

Cliccando sul tasto **TRADUCI** si apre la pagina vista in precedenza.

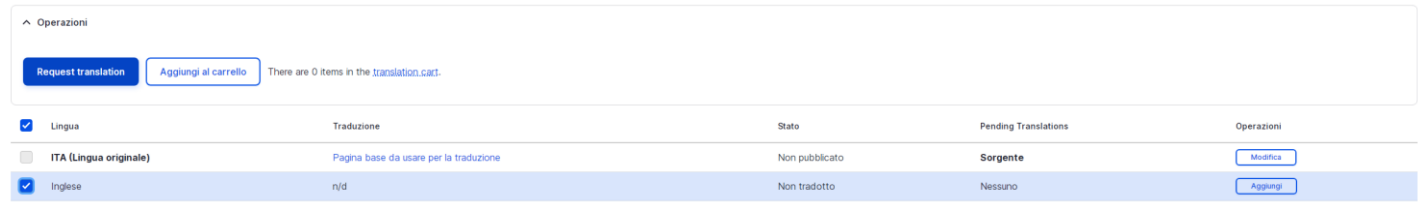

Per ottenere una traduzione automatica si spunta il box di selezione della lingua da tradurre e si clicca sul tasto *Request translation*. Il sistema completa le operazioni e poi avverte (messaggio in campo verde) che la traduzione è pronta e può essere controllata.

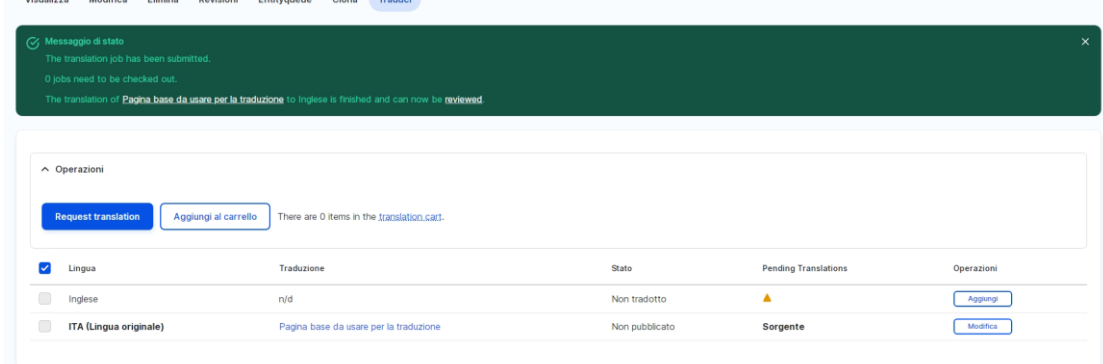

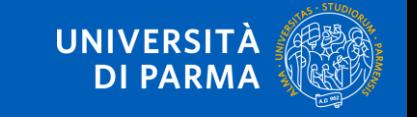

## **Traduzione automatica - 2**

Cliccando sulla parola *reviewed* del messaggio di avvertimento si viene portati nella pagina in cui posso confrontare campo per campo la traduzione effettuata dal sistema automatico ed eventualmente modificarla.

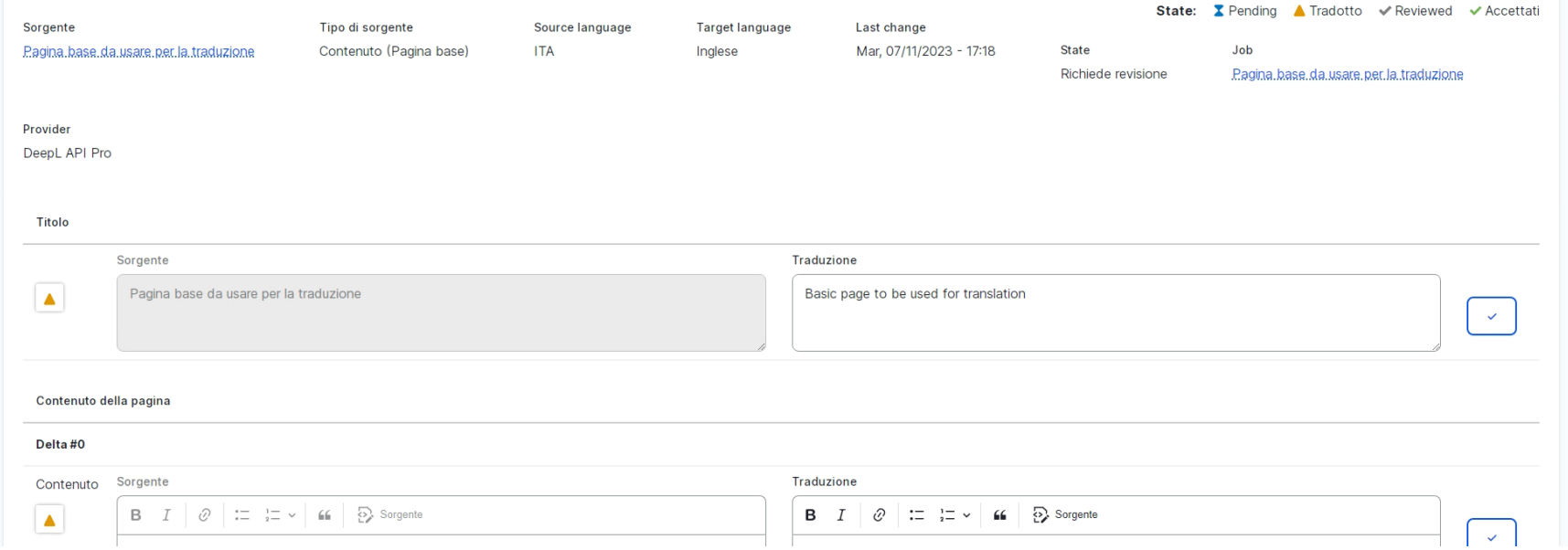

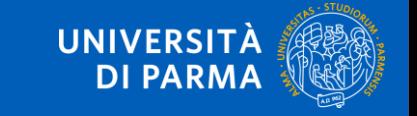

## **Traduzione automatica - 3**

Concluse le eventuali modifiche, si salva e si viene portati nella pagina di log del lavoro eseguito.

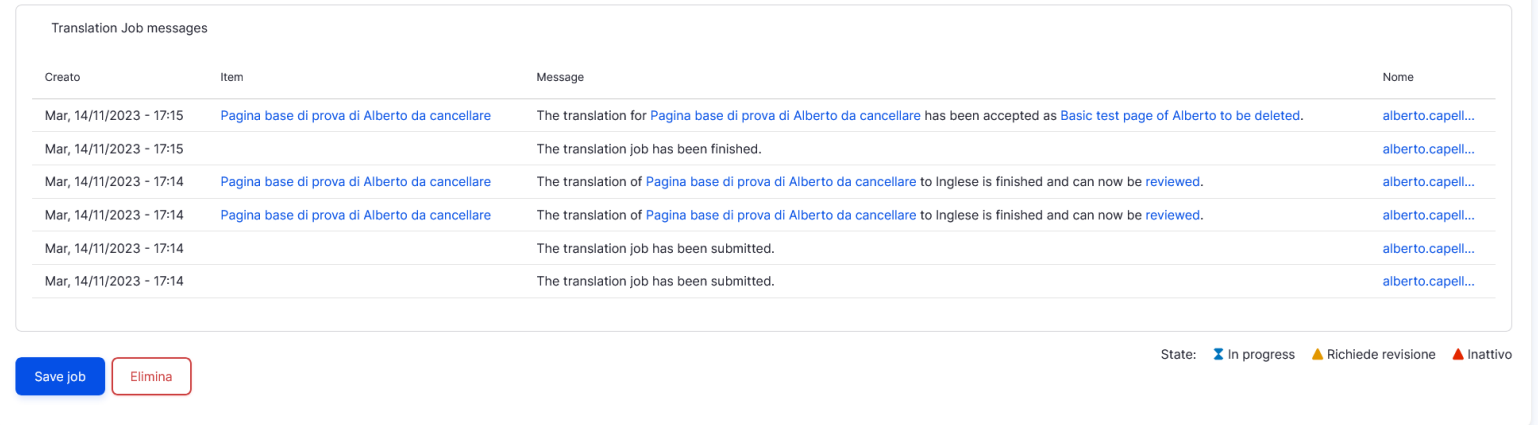

Se non c'è nulla da aggiungere si salva e si prosegue.

#### **IMPORTANTE**

Da questo momento in poi le due versioni della pagina sono indipendenti dal punto di vista dei testi (ogni modifica del testo deve essere eseguita su entrambe le versioni del contenuto) ma non dal punto di vista della struttura. Comanderà sempre la struttura della versione creata in origine.

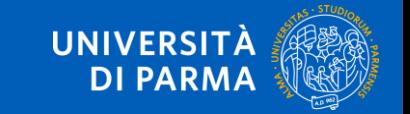

# **Struttura della pagina tradotta - 1**

Il contenuto tradotto, come detto, avrà la stessa struttura del contenuto originale.

Se c'è la necessità di aggiungere una sezione (ad esempio un paragrafo di testo) dovrà essere fatta l'operazione nella versione originale della pagina e poi spostarsi nell'altra lingua e tradurre la corrispettiva sezione (modificando la traduzione presente). Non è possibile modificare le sezioni solo della pagina tradotta.

A volte si può avere la necessità di diversificare i contenuti tra una lingua e l'altra anche se l'argomento è lo stesso e quindi è necessario inserire sezioni diverse nelle due versioni. Viene in nostro soccorso un tasto (Nascondi) che c'è in fondo ad ogni sezione:

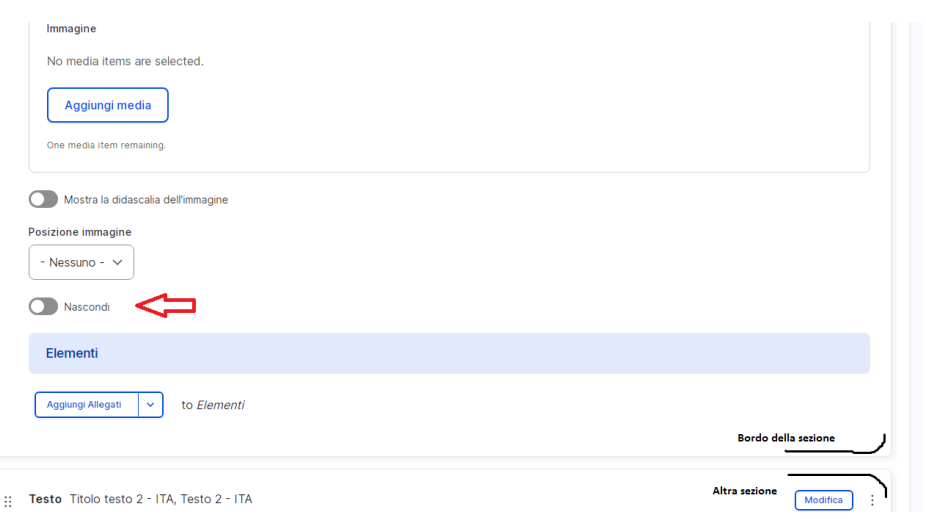

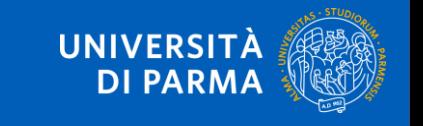

# **Struttura della pagina tradotta - 2**

Questo tasto permette di nascondere la sezione in questione per cui posso, per ogni versione/lingua della pagina, mostrare le sezioni pertinenti. Le sezioni vanno però **tutte inserite**  nella versione originale della pagina.

Esempio: le sezioni 1, 3 e 4 di un contenuto sono da mostrare in lingua italiana, le sezioni 2 e 5 sono da mostrare in lingua inglese.

Per farlo, mi porto prima su una versione e poi sull'altra agendo sul pulsante *Nascondi* come si vede in tabella.

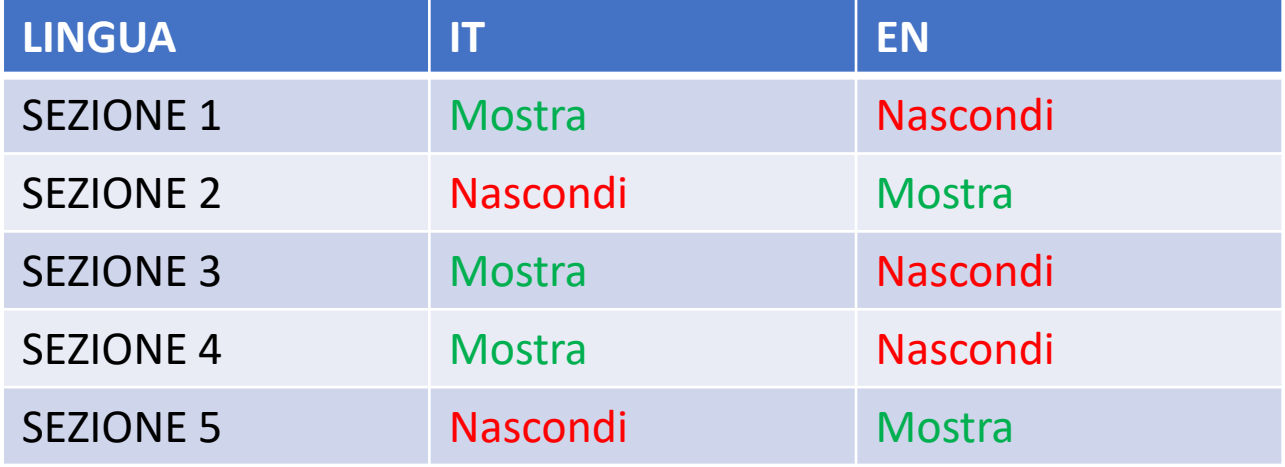

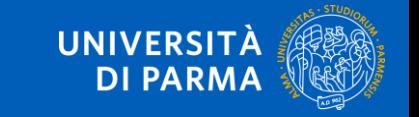

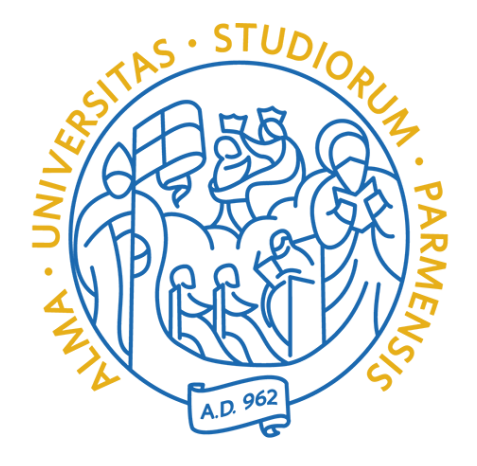

#### **Grazie per l'attenzione**

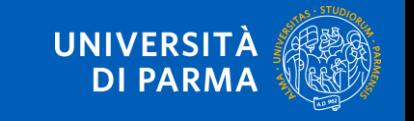